Pirms printera pievienošanas datoram ir jāinstalē draiveris, pretējā gadījumā var rasties sarežģījumi. Ja jūsu Microsoft Windows datorā nav instalēts šim printerim paredzēts draiveris, pirms tālāku darbību veikšanas lejupielādējiet to no vietnes zebra.com/zq600plus-info.

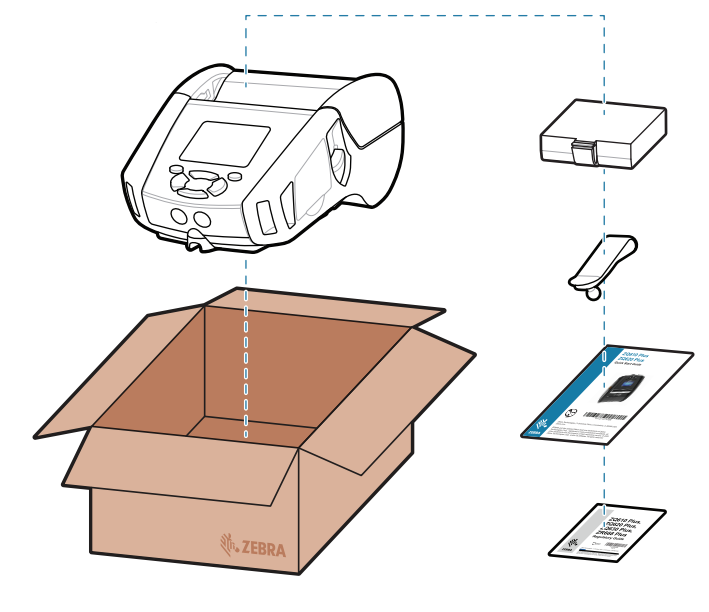

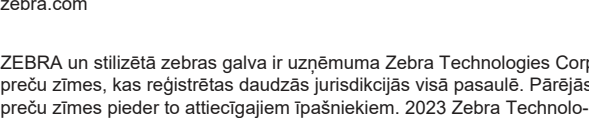

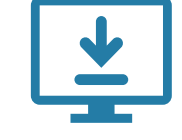

gies Corp. un/vai tā saistītie uzņēmumi. Visas tiesības saglabātas.

# **Svarīgi**

4. Noņemiet izolācijas lenti un noņemiet to no barošanas bloka augšdaļas. Pēc noņemšanas utilizējiet to.

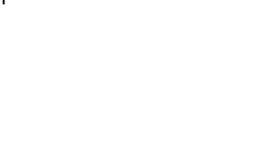

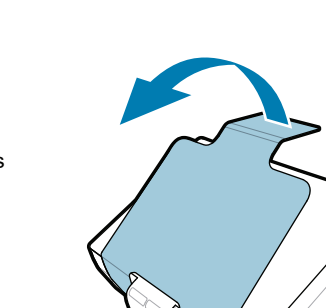

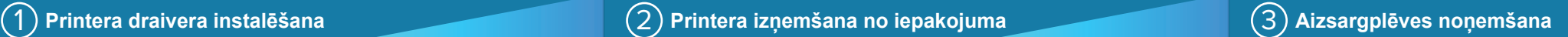

3. Pavelciet uz augšu izolācijas lentes izcilni, kas atrodas barošanas bloka apakšā.

Pārliecinieties, ka komplektā ir visi norādītie komponenti. Piederumi dažādos reģionos var atšķirties.

#### 5) Akumulatora uzlāde

ZEBRA un stilizētā zebras galva ir uzņēmuma Zebra Technologies Corp. preču zīmes, kas reģistrētas daudzās jurisdikcijās visā pasaulē. Pārējās zebra.com

Saglabājiet kasti un iepakojuma materiālus gadījumam, ja nākotnē printeri būs nepieciešams uzglabāt vai transportēt.

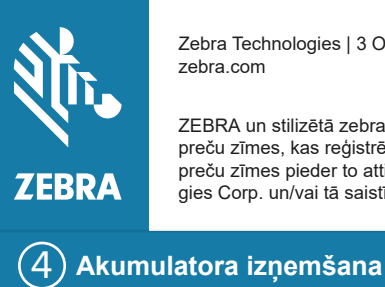

<u> AN HANDAIN AN DAOINE AN DAOINE AN D</u> P1131107-01LV

> Lai printerim nodrošinātu strāvu, varat uzlādēt akumulatoru, izmantojot saderīgu lādētāju vai dokstaciju, vai izmantot maiņstrāvas adapteri.

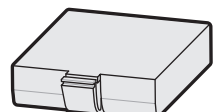

1. Nospiediet barošanas bloka izņemšanas izcilni.

2. Pagrieziet un izceliet no printera barošanas bloku.

**Ātrās darba uzsākšanas rokasgrāmata**

Zebra Technologies | 3 Overlook Point | Lincolnshire, IL 60069 USA

"X" detaļu numuros dažādos reģionos atšķirsies.

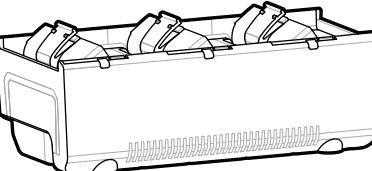

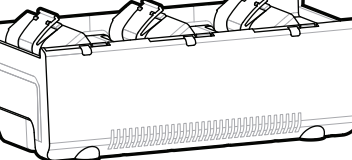

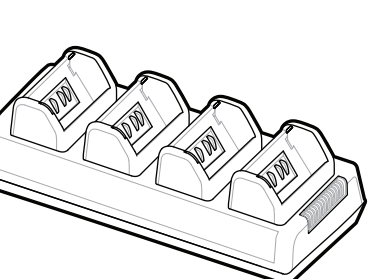

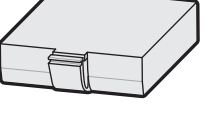

**Dodieties uz vietni zebra.com/zq600plus-info** https://zebra.com/zq600plus-info **un instalējiet draiveri savam printerim.**

https://zebra.com/

https://zebra.com/zq600plus-info@600plus-info@600plus-info@600plus-info@600plus-info@600plus-info@600plus-info@

https://zebra.com/z

## **ZQ610 Plus ZQ620 Plus**

BTRY-MPP-34MA1-01

AC18177-**X** Quad Battery Charger

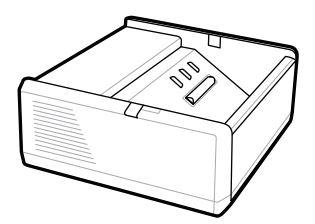

SAC-MPP-1BCHG**XX**1-01 1-Slot Battery Charger

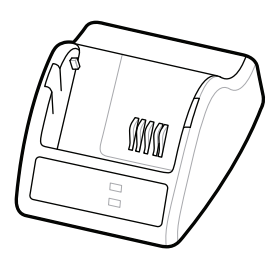

P1031365-**XXX** Smart Charger-2

P1031365-0**XX** P1065668-0**XX**

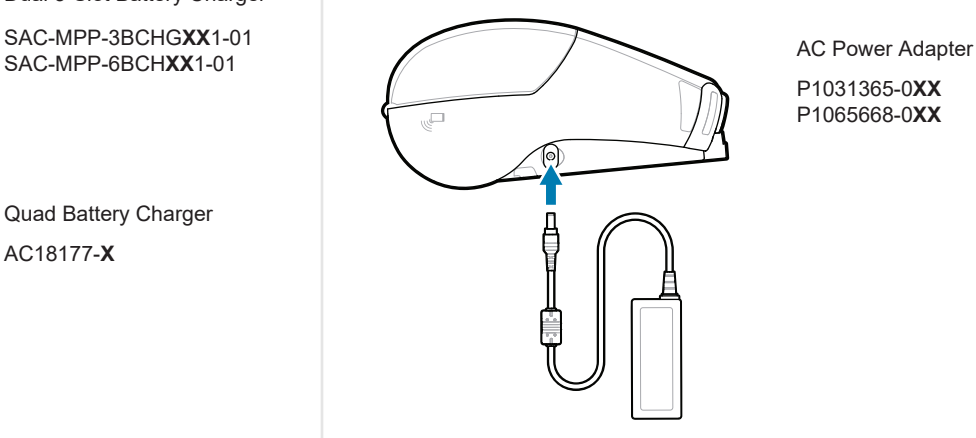

SAC-MPP-6BCH**XX**1-01

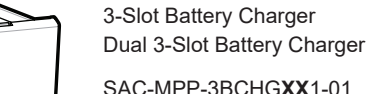

**zebra.com/zq600plus-info** https://zebra.com/zq600plus-info

https://zebra.com/zebra.com/

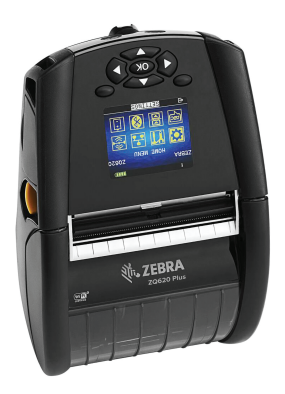

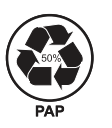

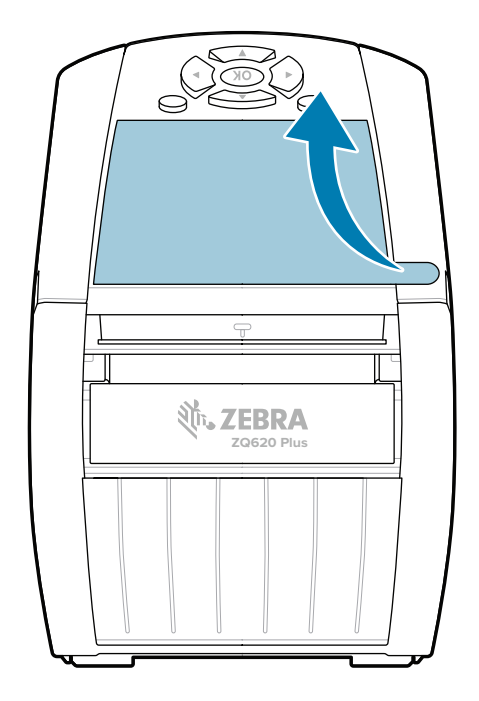

### 8 **Mobilās ierīces pārošana**

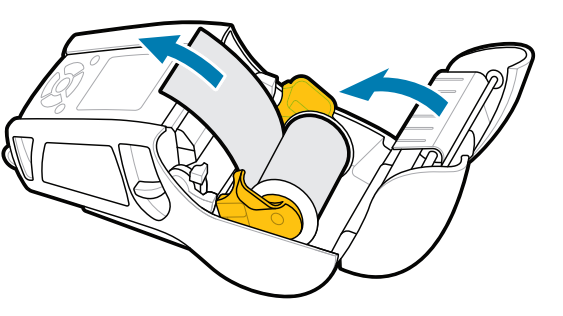

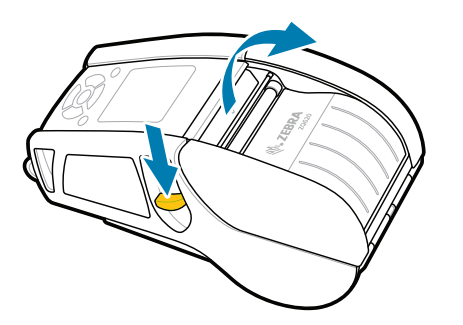

Nospiediet un vismaz 3 sekundes turiet nospiestu pogu **U POWER**, pēc tam atlaidiet to, lai printeri pieslēgtu barošanai.

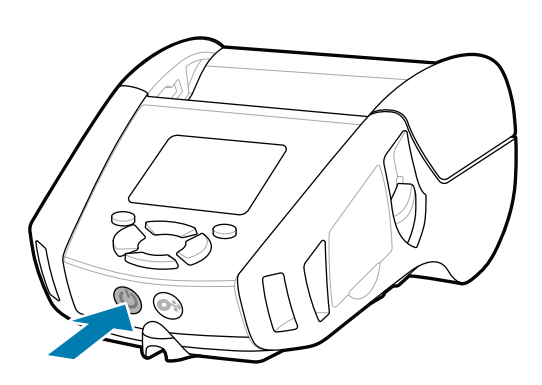

Skatīt lietotāja dokumentāciju un pamācību video. **ze**bra.com/zq600plus-info<br>https://zebra.com/zq600plus-info

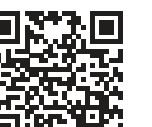

 $\mathbb{K}$ 

ैंद्र

**Https://**<br>https://zebradesigner/sebradesigner/sebradesigner/sebras.html

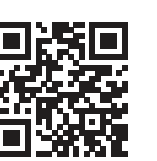

Nospiediet taustiņu **FEED**, lai veiktu papīra padevi norādītajā virzienā.

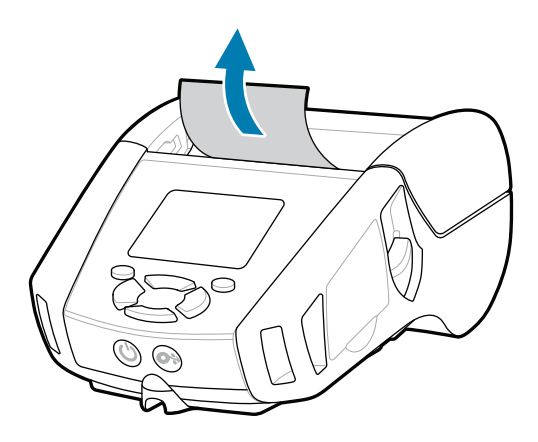

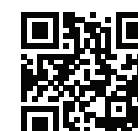

Skatīt ātrās atbildes un zināšanu bāzi<br>https://<br>https://zebra.com/knowledge/

Zebra.

 $\bullet$ 

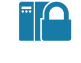

 $\left( \mathsf{P}\right)$ 

#### **Atbalsts un informācija**

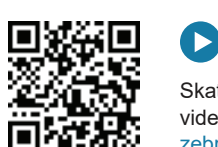

2. Ievietojiet papīra rulli papīra nodalījumā norādītajā virzienā.

Konfigurējiet ZQ6 Plus printerus, izmantojot Zebra printera iestatīšanas palīglietotni. Lejupielādējiet lietotni no Google Play™ veikala Android™ ierīcēm vai no App Store® iOS® ierīcēm.

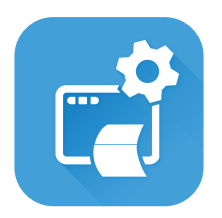

Pievienojieties Zebra lietotāju un vēstnieku <sub>1</sub><br>Https://zebra.com/support.community.com/support/<br>■https://zebra.community.community.community.com

zebra.com/profilemanager zebra.com/printsecure Nepieciešams aizsargāt printeri?

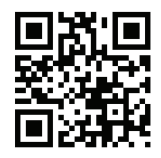

Uzziniet par oriģinālajiem Zebra piederumiem.<br>
piederumiem. zebra.com/supplies

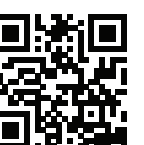

**Nepieciešams pārvaldīt printeri?** Nepieciešams aizsargāt printeri?

Ierīces pārošanai izmantojiet NFC un Bluetooth. Lai atvieglotu sapārošanu, Bluetooth MAC adrese printera aizmugurē un uz kārbas ir apzīmēta ar svītrkodu.

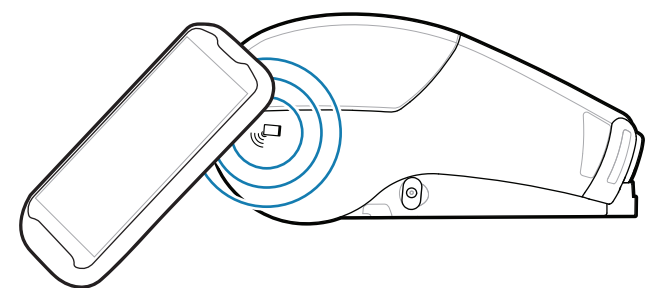

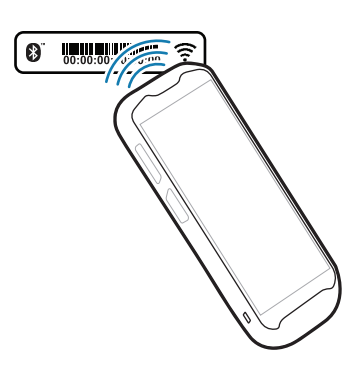

**Zebra Printer Setup Utility**

Pabīdiet fiksatora atbrīvošanas mehānismu uz 1. priekšu, lai atvērtu papīra nodalījuma pārsegu.

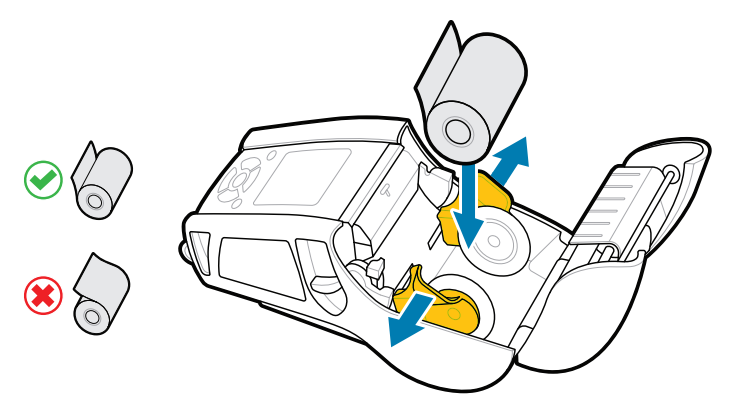

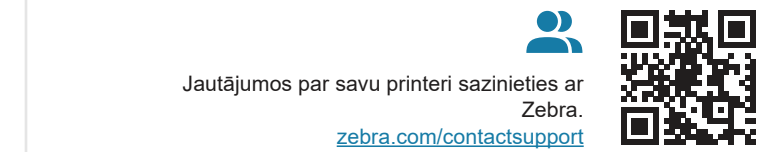

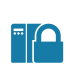

Aizveriet papīra nodalījuma pārsegu, pārliecinoties, ka 3. papīra ruļļa gals paliek ārpus printera.

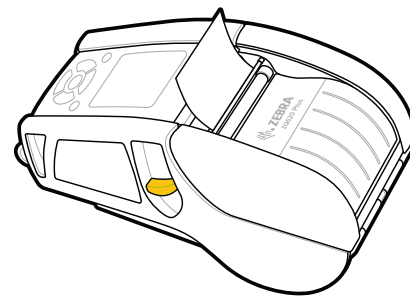

ip.zebra.com Noskaidrojiet informāciju par izstrādājuma patentu.

Papīra nodalījuma pārsegs ar klikšķi nofiksēsies 4. vietā.

zebra.com/knowledge

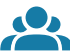

旧

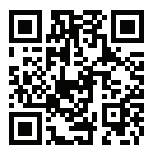

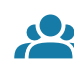

zebra.com/contactsupport

zebra.com/zebradesigner zebra.com/supportcommunity

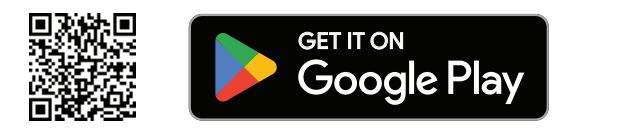

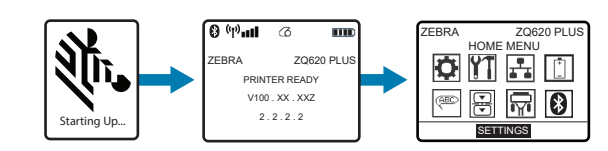

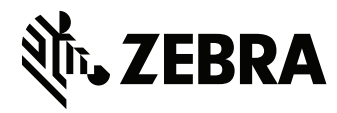

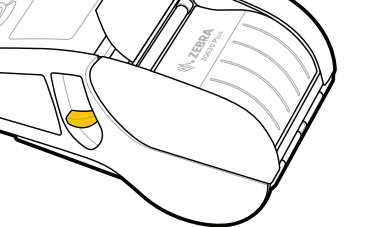

- 
- 

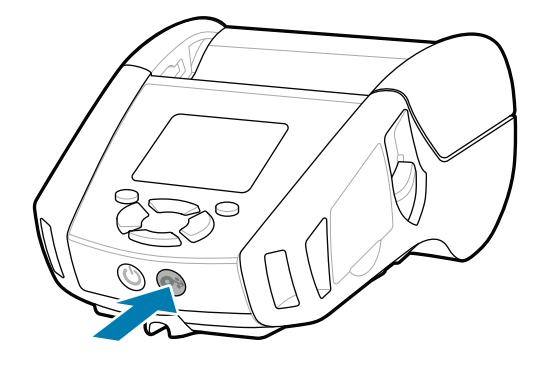

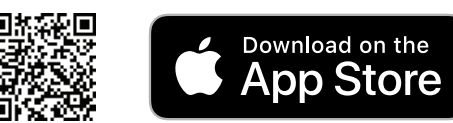